#### レセプトチェッカーLS インストール版 Ver.1.4.0 S155(build018) リリースノート

この文書は、レセプトチェッカーLSインストール版Ver.1.4.0 S155導入時の注意事項などについて記 載しています。

レセプトチェッカーLSインストール版をご利用の際は必ず目を通していただくようお願いいたします。 また、これらの内容はユーザーのフィードバックを受けて更新されることがありますので、随時最新情報 をご確認ください(最新情報は https://receiptcheckerls.info/rn\_install/でご確認いただけます)。

#### 1. 導入についての注意事項

1-1. アップデート適用環境について

レセプトチェッカーLSインストール版 S155更新用Setup.exeを利用される場合は、更新用Setup.exe をダウンロードするためのインターネット環境が必要です。

1-2. インストール方法

【手動更新】

- (1) 下記サイトより、レセプトチェッカーLSインストール版更新用 Setup.exeをダウンロードします。 レセプトチェッカーLS インストール版最新版のダウンロードサイト https://receiptcheckerls.info/ls\_version/
- (2)ダウンロードした Setup.exe をダブルクリックで起動します。

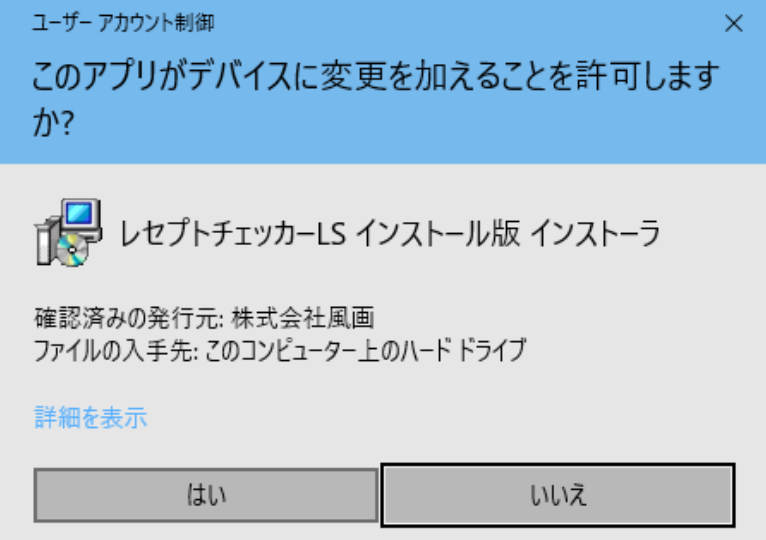

上図の「ユーザーアカウント制御」画面が出たら、「はい(Y)」をクリックして進めます。 「いいえ(N)」をクリックすると終了します。

「レセプトチェッカーLSインストール版 セットアップウイザードの開始」画面が表示された場合 は「次へ」をクリックします。

使用許諾契約書の同意についての確認画面が表示されます。スクロールすることで、最後までお読

みいただけます。

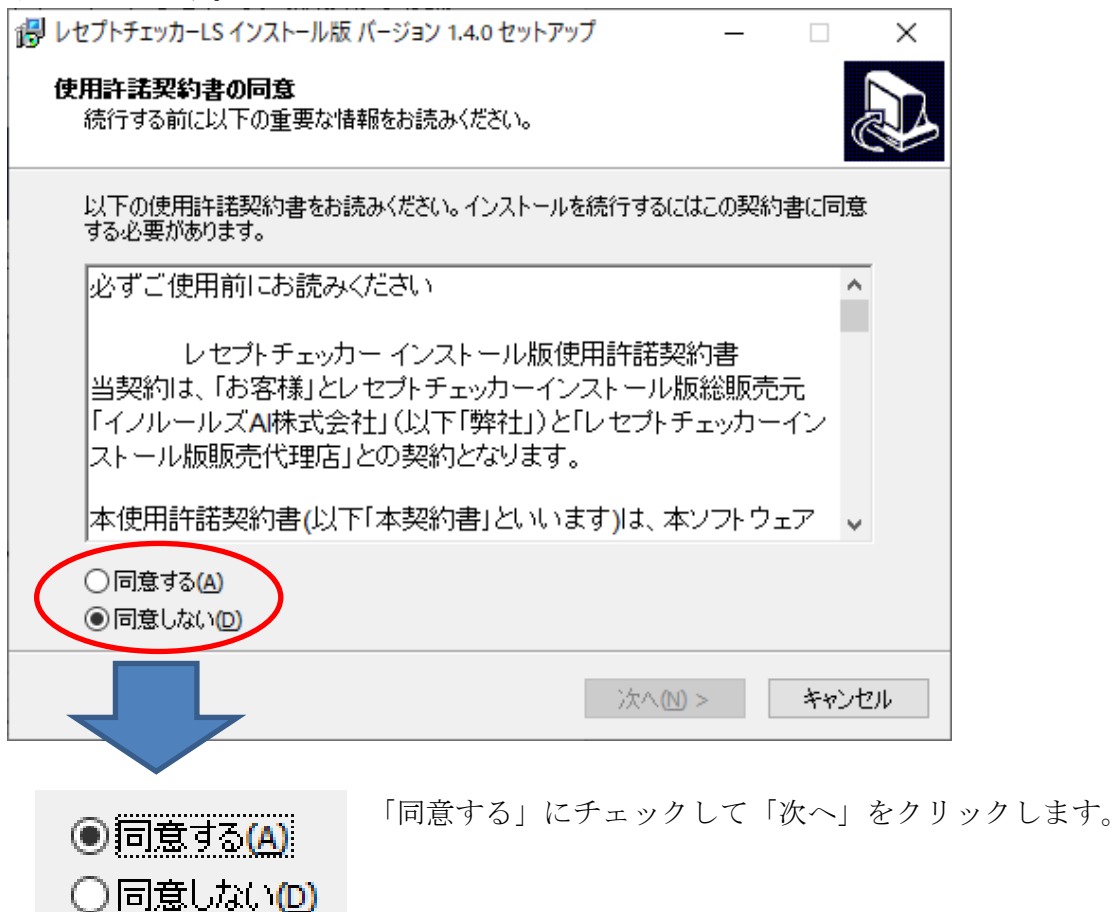

「レセプトチェッカーLS インストール版」のアイコンを作成するので。「デスクトップ上にアイコンを 作成する」にチェックをいれて「次へ」をクリックします。

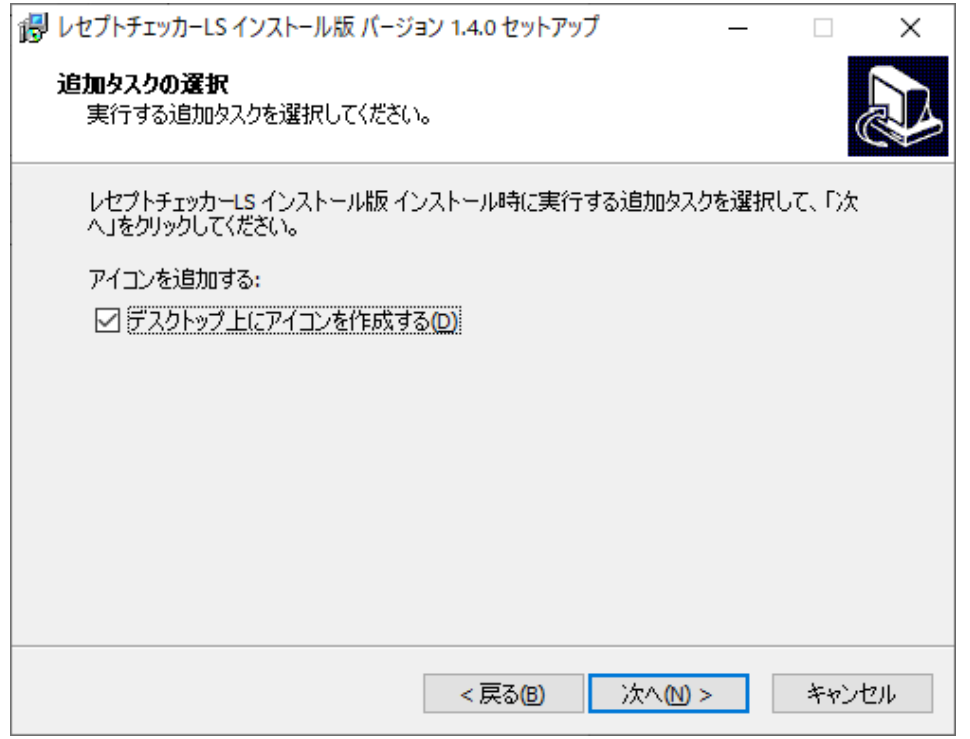

「インストール(I)」をクリックします。

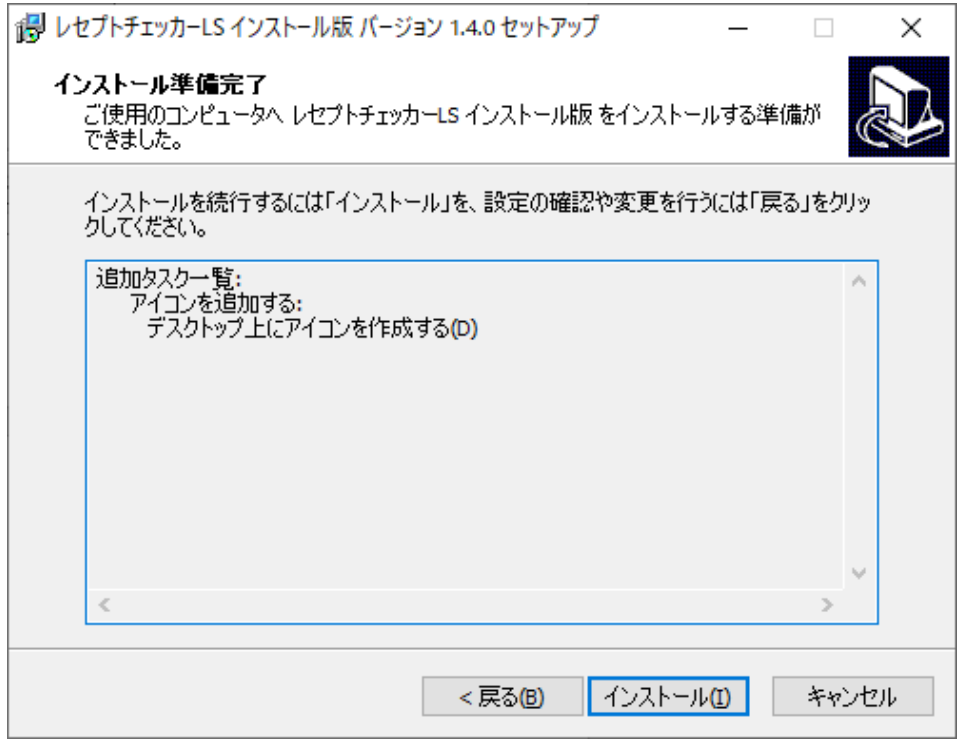

「インストール状況」が表示されます。

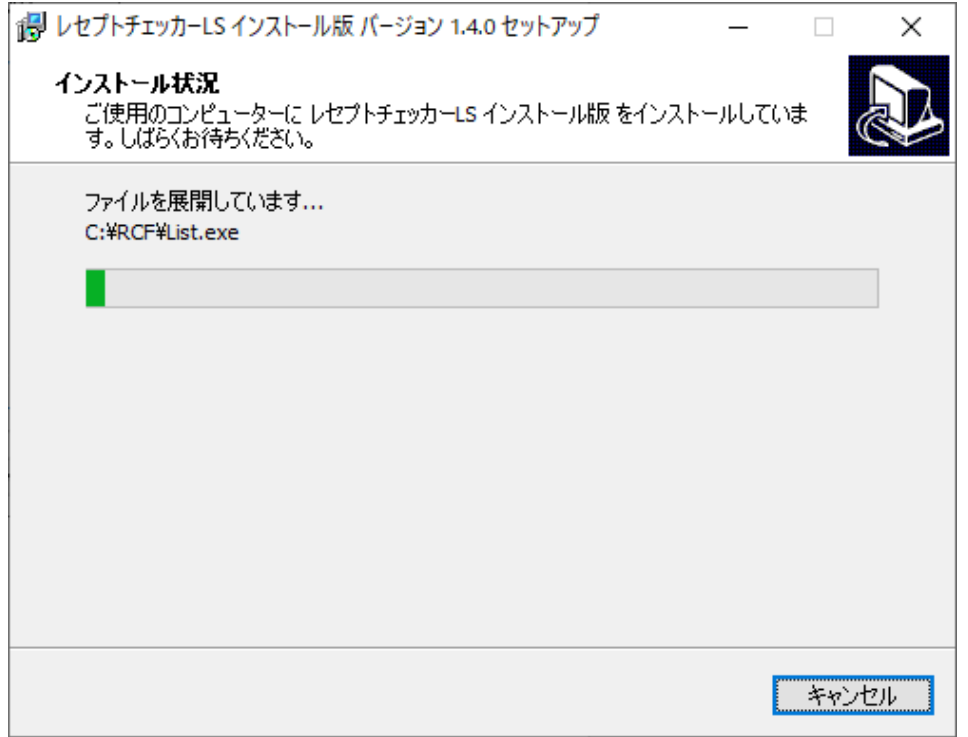

「レセプトチェッカーLS インストール版 セットアップウイザードの完了」画面が表示されます。

「完了」をクリックして終了です。

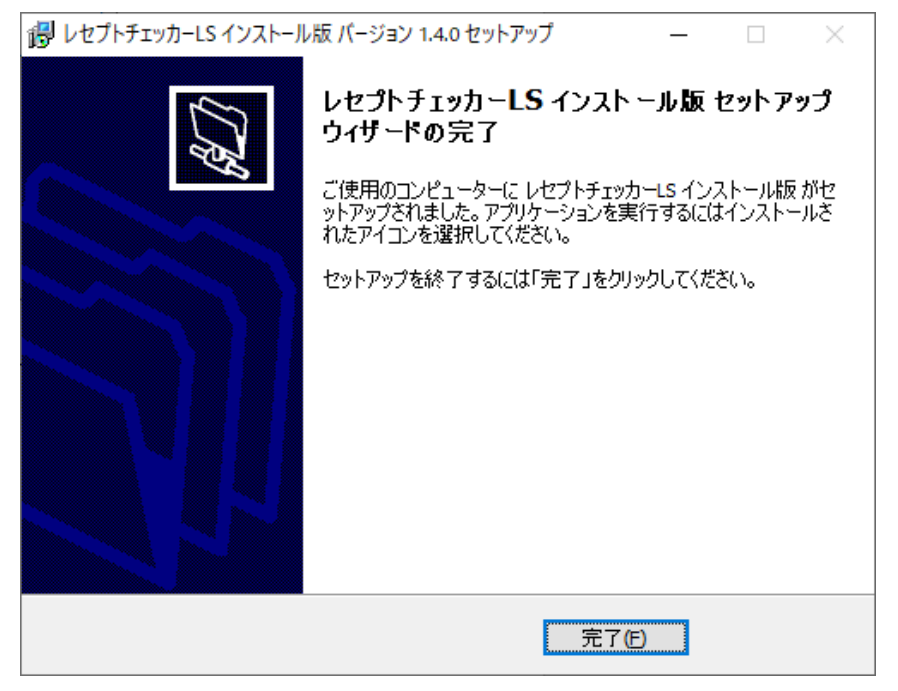

(3) レセプトチェッカーLS インストール版のシステムバージョンは Ver. 1.4.0(build:018)になって います。

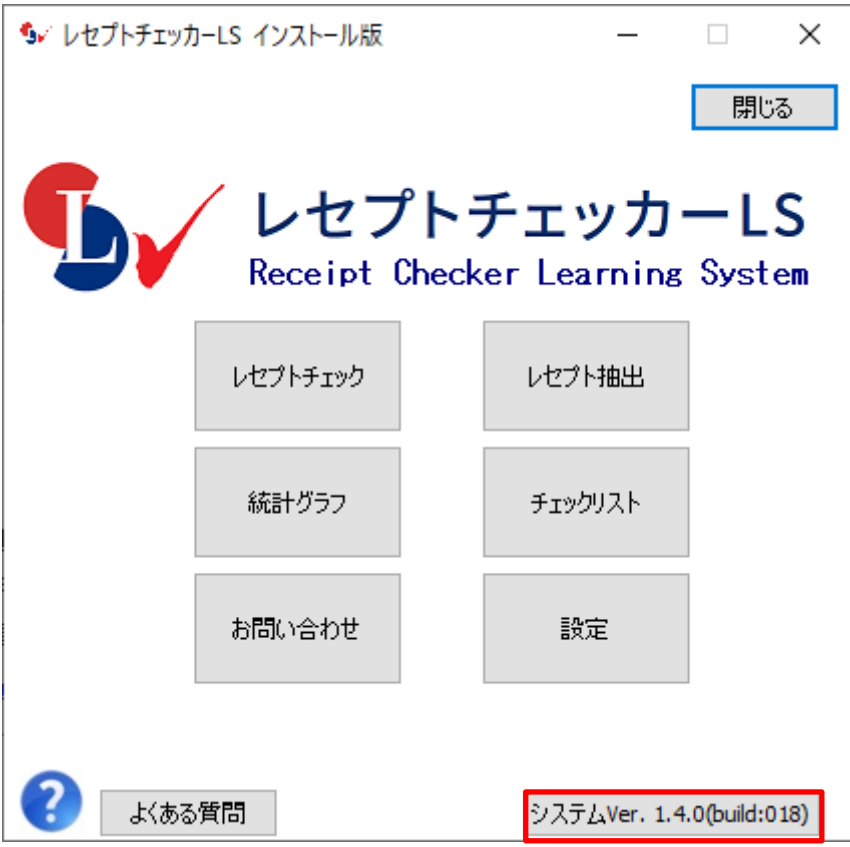

# (4)システムバージョン以外のバージョン情報は、「システム Ver.1.4.0(build:018)」と表示されたボタ ンをクリックすると得ることができます。

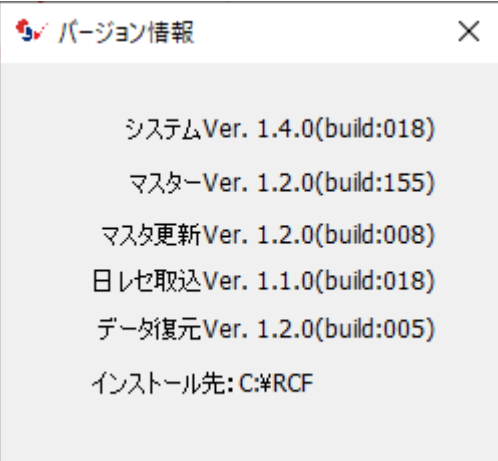

【自動更新】

「システムVer.1.2.0(build:005)」以降のバージョン場合は、プログラム更新とマスター更新(診療 行為や医薬品追加)の両方の更新がある場合は、左下図のように表示されますので、選択することが できます。プログラム更新のみの場合は、左下図のように表示されます。

マスター更新(診療行為や医薬品追加)のみの場合は、「マスター更新の確認」画面は表示されず、 自動的に更新されます。

【プログラム更新とマスター更新の場合】

![](_page_5_Picture_74.jpeg)

![](_page_5_Picture_75.jpeg)

「システムVer.1.2.0(build:005)」以前のバージョンの場合は起動時に自動的にマスター更新のための インストール用プログラム(Setup.exe)をダウンロードし、自動でインストール開始します。 以下の画面が表示されますが、「はい」をクリックして進めます。

「レセプトチェッカーFUGA サイトへ」のボタンはプログラム更新後。「レセプトチェッカーLS サイト ヘ」に変更されます。

![](_page_5_Picture_76.jpeg)

上記画面が出ずに、最右下のタスクバーに隠れている場合があります。

![](_page_5_Picture_77.jpeg)

以降は、【手動更新】の(2)からと同じ展開となります。

## 2. 変更された主な内容

 (1)特定器材、診療行為、傷病名、修飾語、医薬品が追加されています。 更新された内容は下記を確認ください。 https://receiptcheckerls.info/mn-s155/

(2)禁忌病名の登録で、一括して複数の医薬品が登録できるようになりました。

#### 【具体的操作方法】

① 「マスター管理」→「病名禁忌一括登録」を選択します。

![](_page_6_Picture_63.jpeg)

② 医薬品は「文字検索」と「薬効分類」から選択できます。

#### 5/禁忌病名一括登録

![](_page_6_Picture_64.jpeg)

③ 「薬効分類」を選択すると薬効の一覧が表示されます。

#### <br 禁忌病名一括登録

![](_page_6_Picture_65.jpeg)

④ 「検索」ボタン横のボックスに対象の薬剤名の文字列を入力し、「検索」をクリックします。 「部分検索」にチェックを入れると「部分一致」の医薬品も検索できます

5√禁忌病名一括登録 ▽ ボオ □過去使用のみ 文字検索 検索 □部分検索 禁忌病名 |薬剤名| ポスミン注1mg 0.1%1mL ポスミン外用液0.1%

⑤ 複数の薬剤が表示されたら、対象となる薬剤にチェックを入れます。複数の医薬品を選択でき ます。「全て選択」で全てを選択できます。

![](_page_7_Picture_84.jpeg)

⑥ 禁忌病名を入力し「追加」をクリックします。

![](_page_7_Figure_6.jpeg)

※禁忌病名欄は複数追加できますが、この時点では禁忌病名の登録はされていません。

⑦ 「選択登録」をクリックすると、チェックの入った全ての医薬品に禁忌病名が登録されます。

![](_page_7_Figure_9.jpeg)

⑧ 禁忌病名は、病名検索も可能です。

「病名検索」左側のボックスに文字列を入れて「病名検索」をクリックすると表示されます。

![](_page_8_Picture_57.jpeg)

⑨ 病名一覧から病名をクリックすると上部ボックスにに表示されるので、「追加」をクリックし ます。

![](_page_8_Picture_58.jpeg)

### ⑩ 禁忌病名欄の病名を除去(削除)もできます。

対象の禁忌病名をクリックして「除去」をクリックします。

![](_page_8_Picture_59.jpeg)

 ※「病名検索」の病名は、一度に膨大な病名が表示されないよう過去に取り込んだレセ電データ の病名のみ表示するようになっています。

(3)メニューの「統計グラフ」を「マスター管理」に変更しました。

![](_page_9_Picture_17.jpeg)

# 3. 不具合対応

(1)プログラム更新はありません。